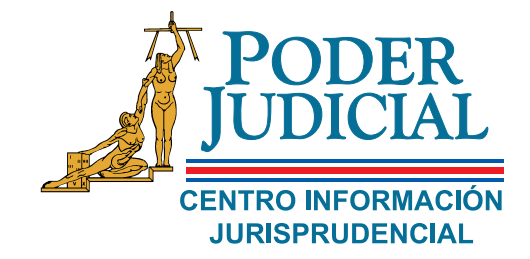

# PARA LA PERSONA USUARIA **GUÍA**

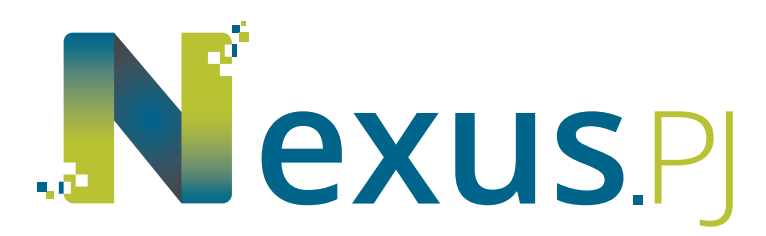

**JURISPRUDENCIA - ACTAS - CIRCULARES - AVISOS** 

#### **CONTENIDO**

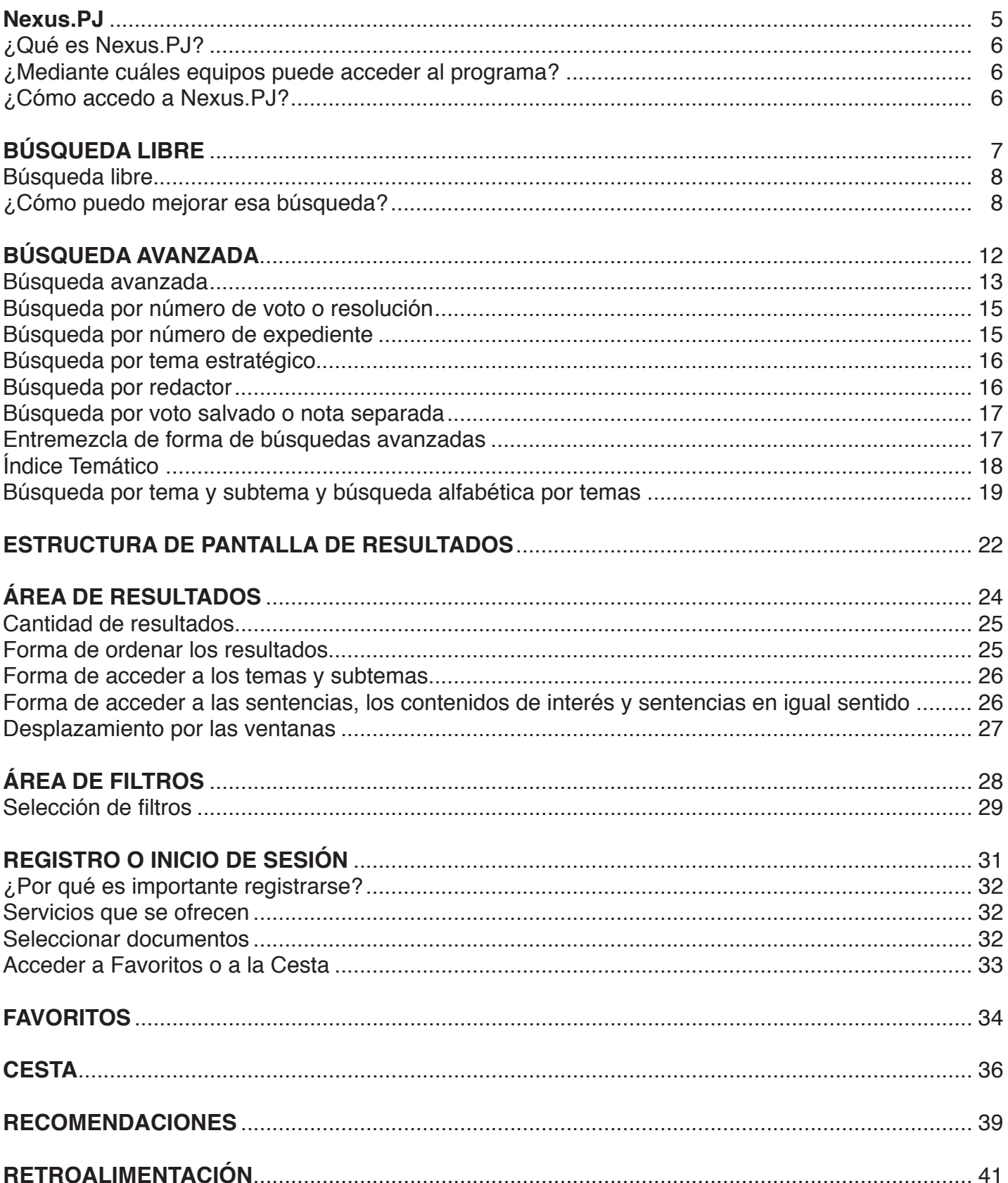

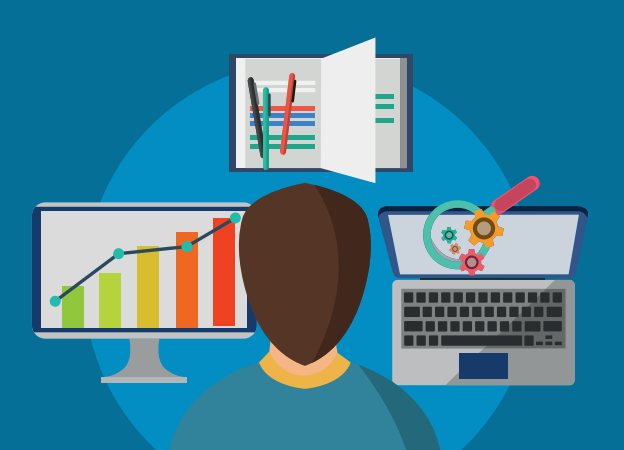

### **NEXUS.PJ**

#### **¿Qué es Nexus.PJ?**

Nexus.PJ significa enlace en latín. Es un sistema de búsqueda de información judicial (jurisprudencia, actas de Corte Plena y Consejo, Circulares, entre otros), que permite mediante la aplicación de filtros obtener resultados más selectivos

#### **¿Desde cuáles equipos puede acceder al sistema?**

Puede hacerlo con cualquiera de los siguientes equipos conectados a Internet:

- Computadora de escritorio
- Computadora portátil
- Teléfonos celulares
- **Tabletas**

#### **¿Cómo accedo a Nexus.PJ?**

Ingrese al siguiente icono que lo puede encontrar en la página oficial del Poder Judicial www. poder-judicial.go.cr

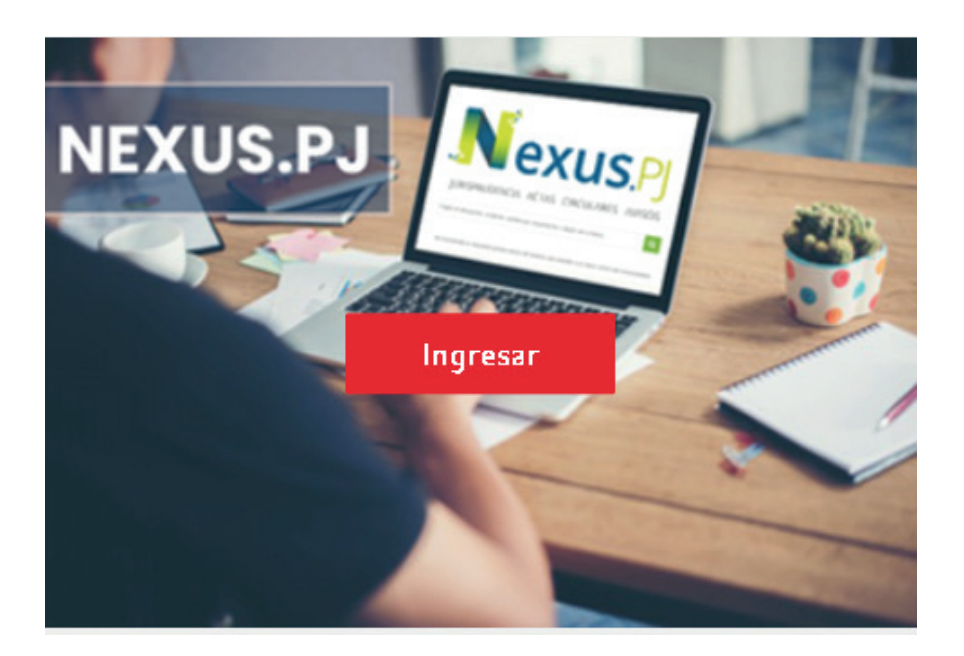

O bien de forma directa mediante el enlace: https://Nexus.PJpj.poder-judicial.go.cr/

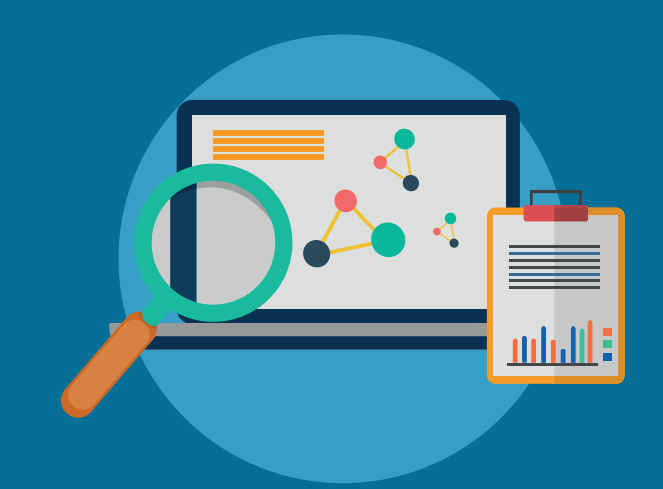

# **BÚSQUEDA LIBRE**

#### **Búsqueda libre**

Al ingresar al sistema se le mostrará la siguiente pantalla, la cual permitirá realizar lo que denominamos una "búsqueda libre"

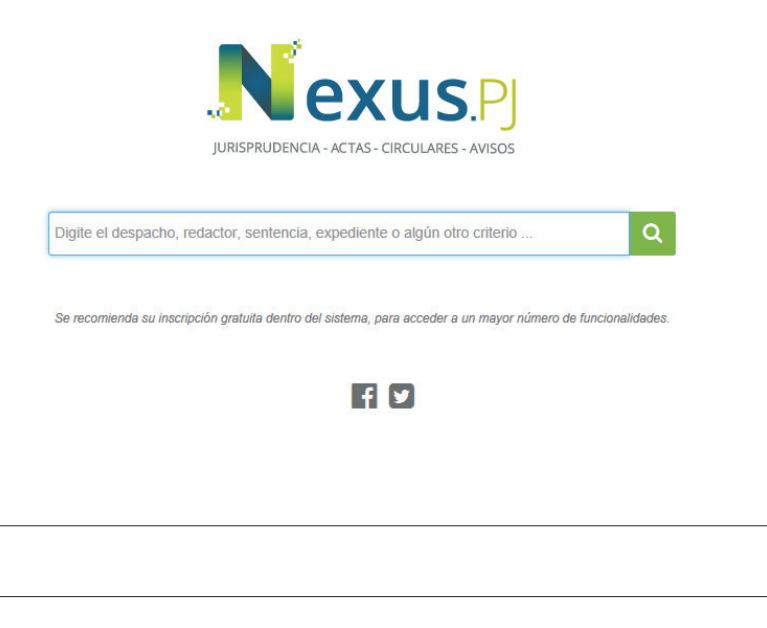

Una de las formas de búsqueda consiste en digitar en este espacio la información requerida. Al dar "enter" o presionar la lupa anexa a la barra. El sistema le desplegará una lista de documentos que contienen el dato anotado. (Sobre la estructura de la pantalla de resultados, ver de la página 13 en adelante).

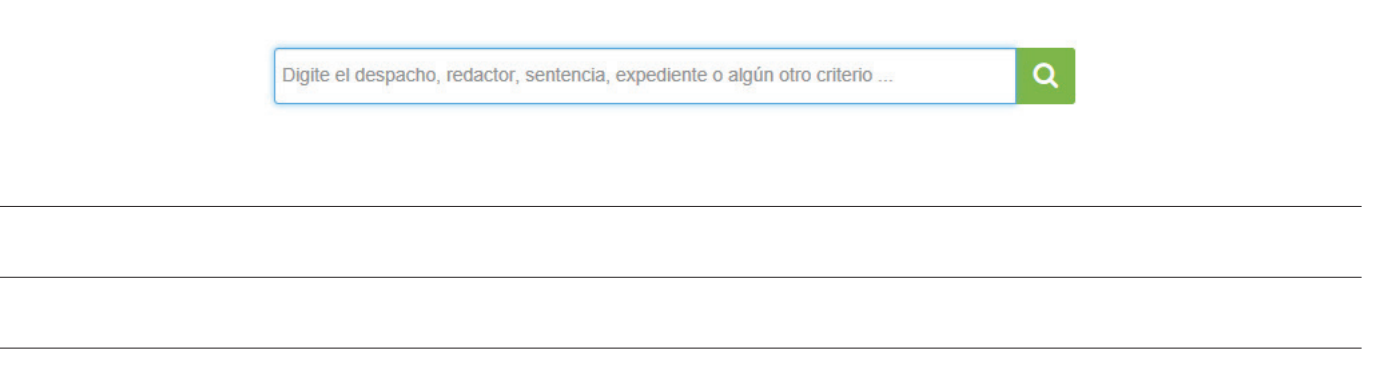

#### **¿Cómo puedo mejorar esa búsqueda?**

Existen algunos "tips" que le permitirán realizar una búsqueda libre más especializada, los cuales mencionaremos a continuación.

#### **Búsqueda de frases precisas**

- Si la información que se requiere, por ejemplo, es sobre pensión alimentaria, al digitar dicha frase el buscador traerá toda aquella documentación donde se mencione la palabra pensión o bien la palabra alimentaria, lo cual aumenta la cantidad de consultas.
- Para delimitar la búsqueda con la frase precisa, que para el ejemplo es pensión alimentaria, use las comillas, tal y como se muestra: "pensión alimentaria". De esta forma el sistema mostrará aquellos documentos que contengan esa expresión exacta.
- También puede incorporar varios criterios de búsqueda, ya sea utilizando varias frases entrecomilladas o palabras. Por ejemplo, usted recuerda que la resolución que ocupa está relacionada con un homicidio, donde se utilizó arma blanca y la muerte se dio por laceración de la arteria femoral de la víctima. Realizando la consulta como se muestra a continuación podrá filtrar la cantidad de registros, llegando de forma más precisa a la información que podrá ser de utilidad.

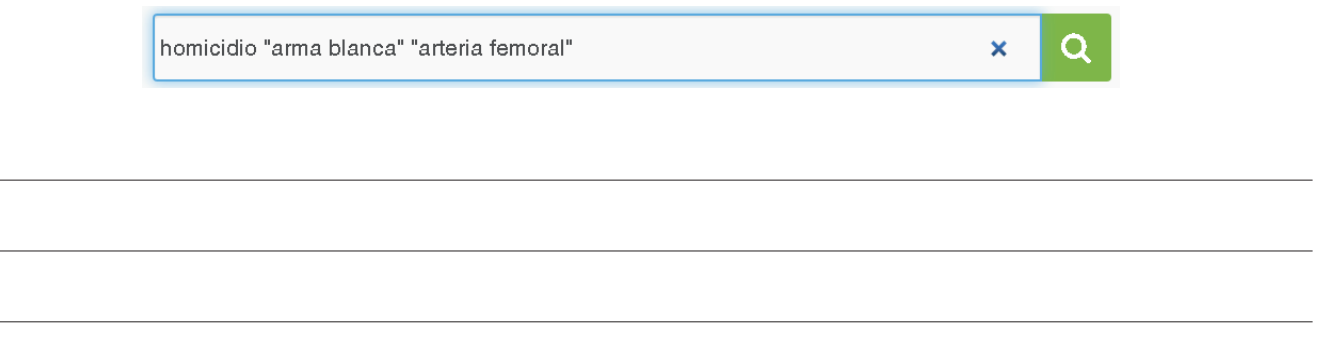

#### **Búsqueda por varias palabras o frases**

- Utilizando la palabra "AND" o el signo "&" usted puede unir palabras para buscar documentos donde sean mencionadas.
- Realiza la misma función del ejemplo anterior donde utilizamos espacios en blanco, no obstante en una búsqueda más avanzada (como se verá posteriormente), permite visualizar u ordenar la frase de forma adecuada. Sin embargo, los resultados son los mismos.

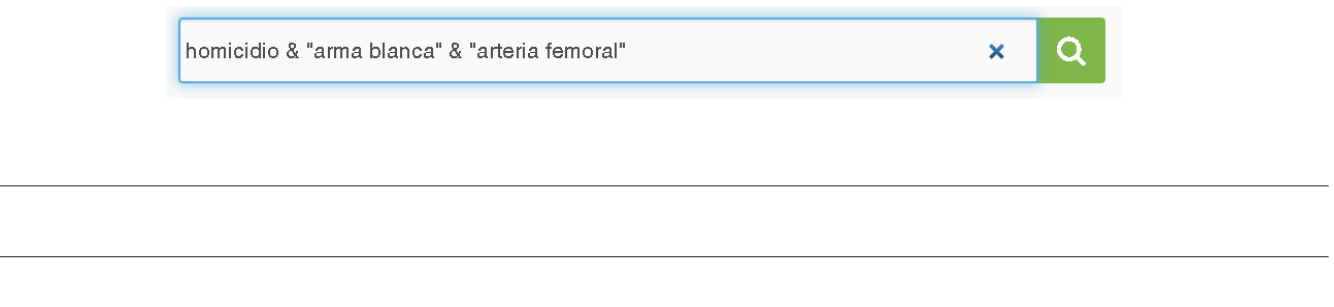

#### **Búsqueda de palabras que inicien o finalicen con un dato de interés**

- Si se requiere realizar una búsqueda de una palabra donde podrían existir diversas formas de localizarla, por ejemplo, pensión alimentaria, que también se ha escrito como pensión alimenticia, se puede realizar la búsqueda utilizando el asterisco (\*), de la siguiente forma: pensión alimen\*. Otro ejemplo, de una sola palabra, podría ser: Inadmisibilidad/inadmisible/ inadmisibles: inadmisib\*.
- El asterisco se puede utilizar al inicio de la palabra o al final dependiendo del dato que se quiera localizar.

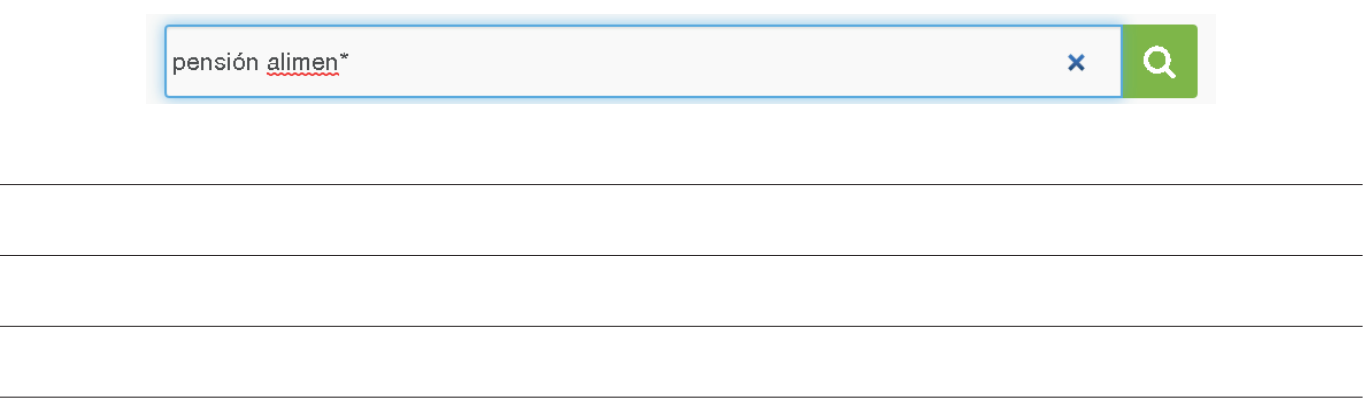

#### **Búsqueda con la opción de localizar una u otra, frase o palabra**

- Si lo que requiere es localizar uno u otro texto, puede realizarlo usando la opción "OR"-
- Ejemplo, se requiere traer todos los documentos que como parte de su información, puedan ser localizados como pensión alimentaria, pensión alimenticia, proceso alimentario o proceso de pensión alimentaria. Para ello la forma para localizarlo por las múltiples formas sería según se muestra en la imagen.

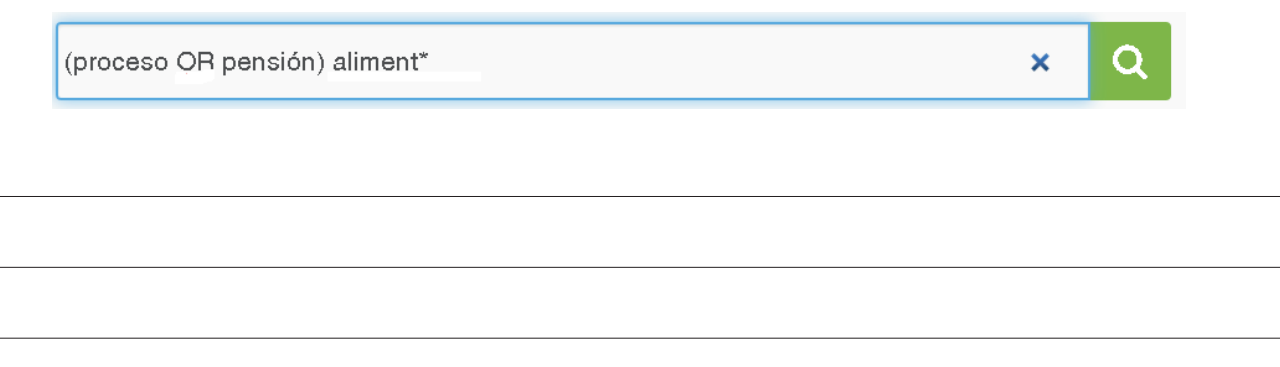

#### **Entremezcla de forma de búsquedas**

- Usted puede hacer mezcla de los tipos de búsqueda que se han mostrado hasta el momento. Por ejemplo, busca jurisprudencia en procesos de pensión alimentaria relacionada con la obligación de los abuelos.
- Una posible forma de búsqueda se muestra continuación donde se están utilizando varios métodos de búsqueda. Otro ejemplo: inadmisib\* OR archivo & Demanda & prevención & "poder especial", para buscar inadmisibilidades o archivos de demanda por incumplir con la prevención de aportar documento idóneo de representación.

Q

pensión OR proceso & aliment\* & obligación & abuelo

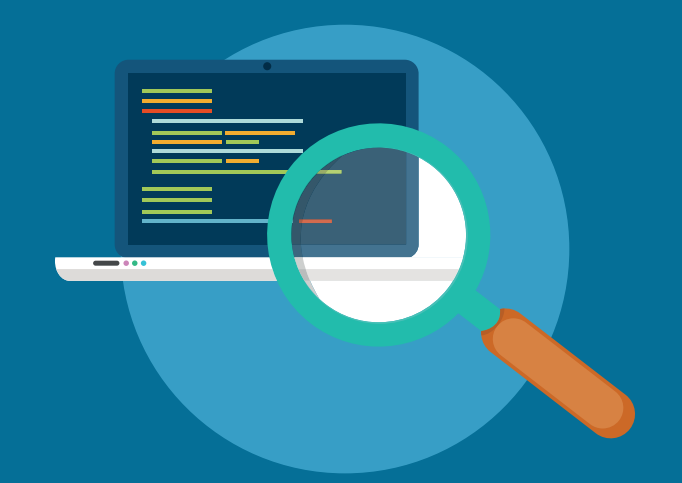

# **BÚSQUEDA AVANZADA**

#### **Búsqueda avanzada**

Se tienen dos opciones para ingresar a la búsqueda avanzada, por medio del icono con forma de lupa o bien por el enlace así denominado

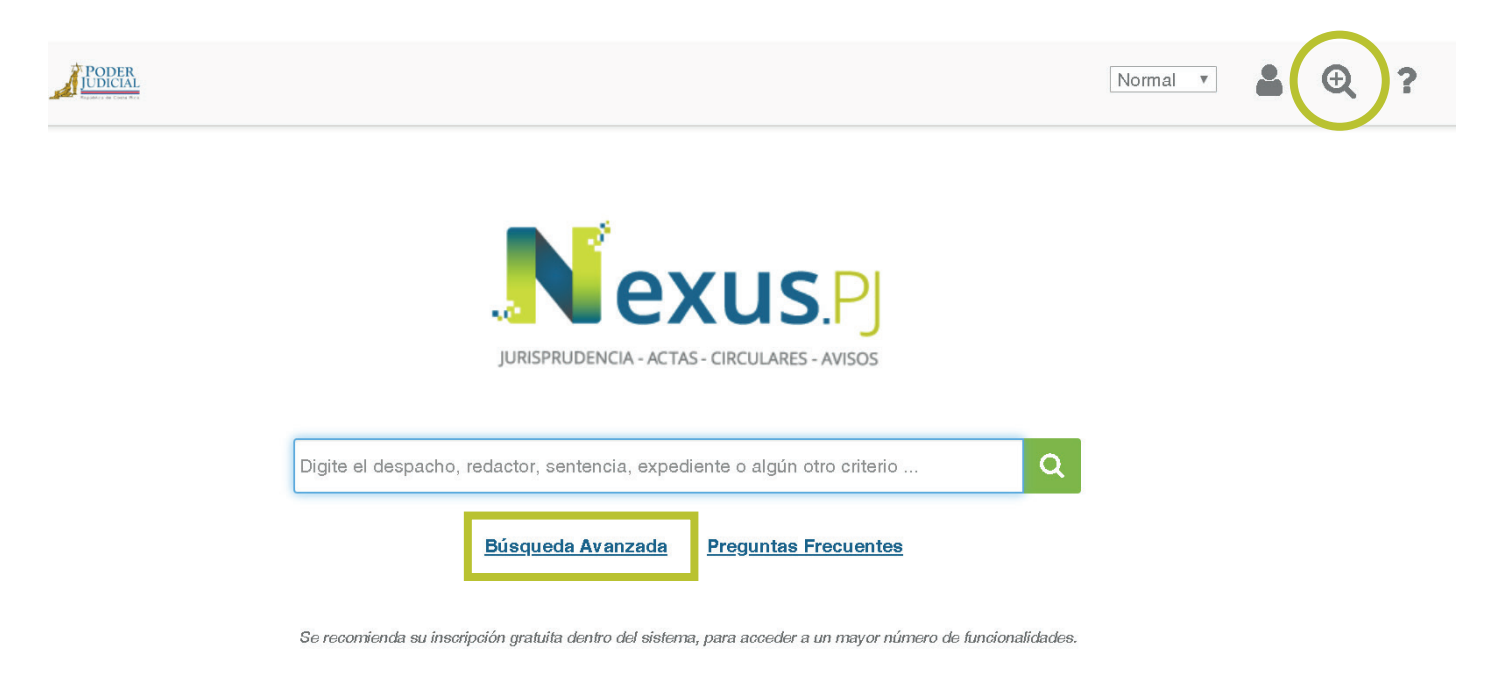

1. Al ingresar se mostrará una pantalla como la que se muestra a continuación.

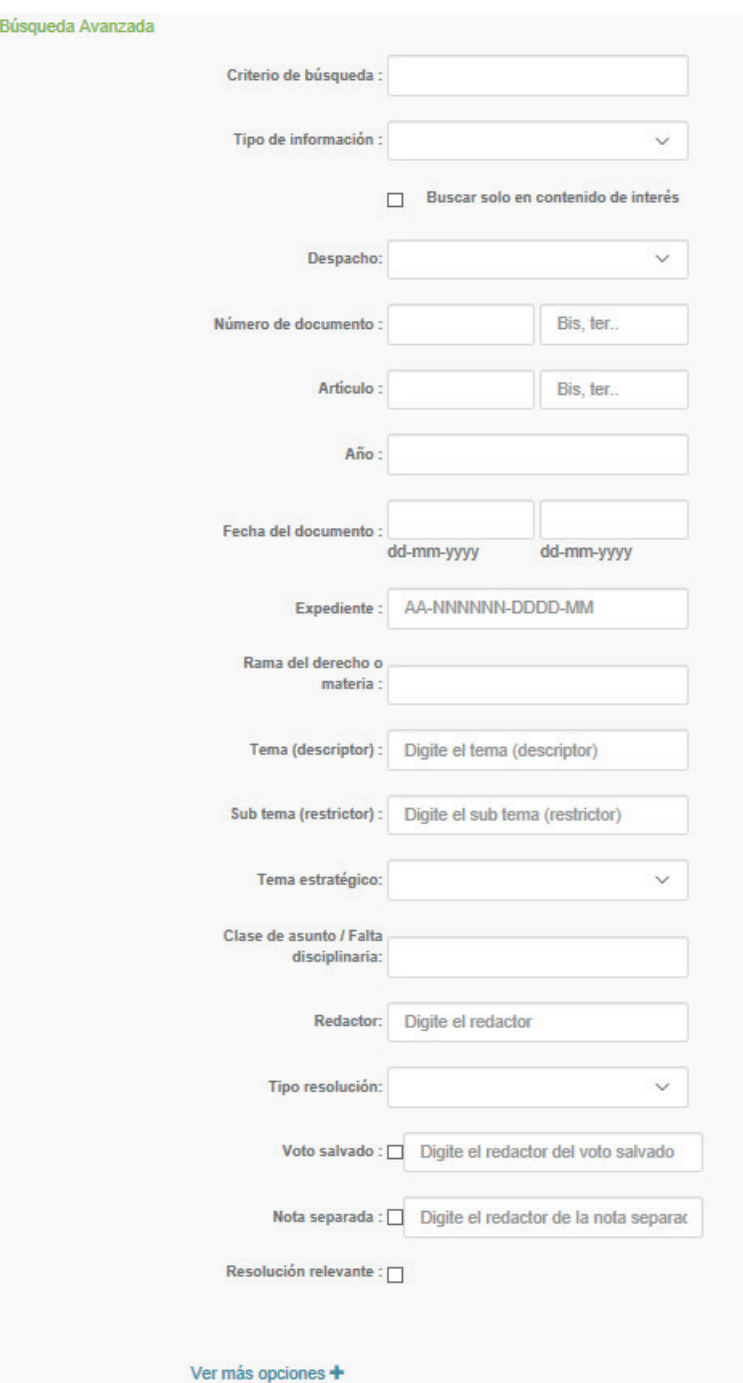

Tenga en cuenta que en esta búsqueda no es necesario llenar todos los datos. Solo debe incorporar aquellos que requiera.

#### **Búsqueda por número de voto o resolución**

Si requiere buscar un voto en específico, se debe ingresar el Despacho, Número de documento y el año correspondiente. Por ejemplo, si necesita el voto de la Sala Constitucional No.999999 del 2019, la forma de localizarlo sería la siguiente.

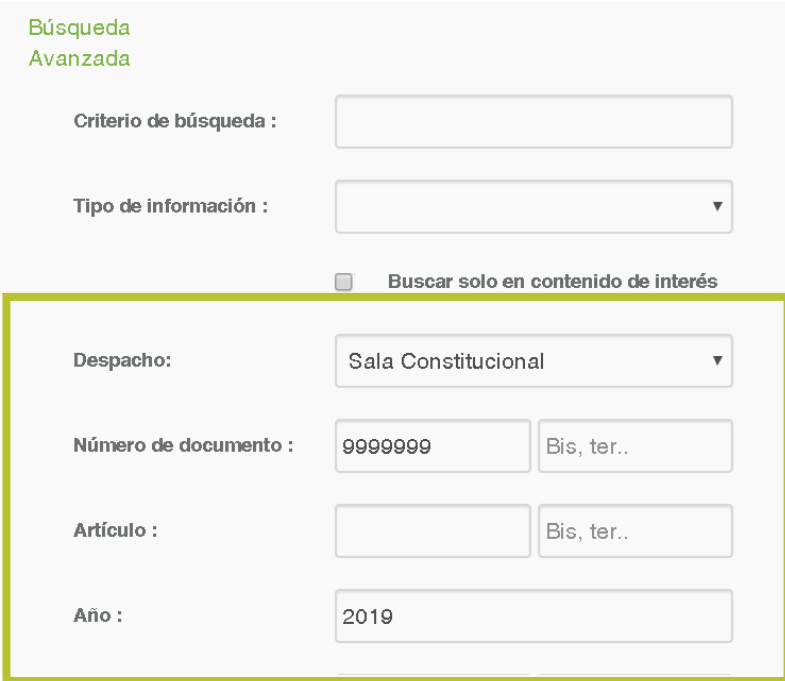

Una vez ingresado los datos presione "Buscar" o bien la tecla "Enter".

También se pueden poner menos datos –solo número de documento y año por ejemplo-, pero los resultados serán más amplios.

#### **Búsqueda por número de expediente**

- Si lo que tiene es el número de expediente debe ingresar el dato en el espacio denominado "Expediente"
- Posteriormente presione la "Buscar" o la tecla "Enter"

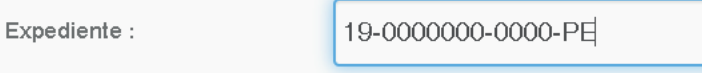

#### **Búsqueda por tema estratégico**

- Un tema estratégico es aquel al que por razones particulares se le ha dado énfasis a nivel institucional, de tal suerte que todas las resoluciones que tengan relación con el mismo, se agrupan bajo esa categoría.
- Para obtener resoluciones relacionadas con un tema estratégico, podrá seleccionarlo de la lista que se le presenta.
- Luego presione "Buscar"

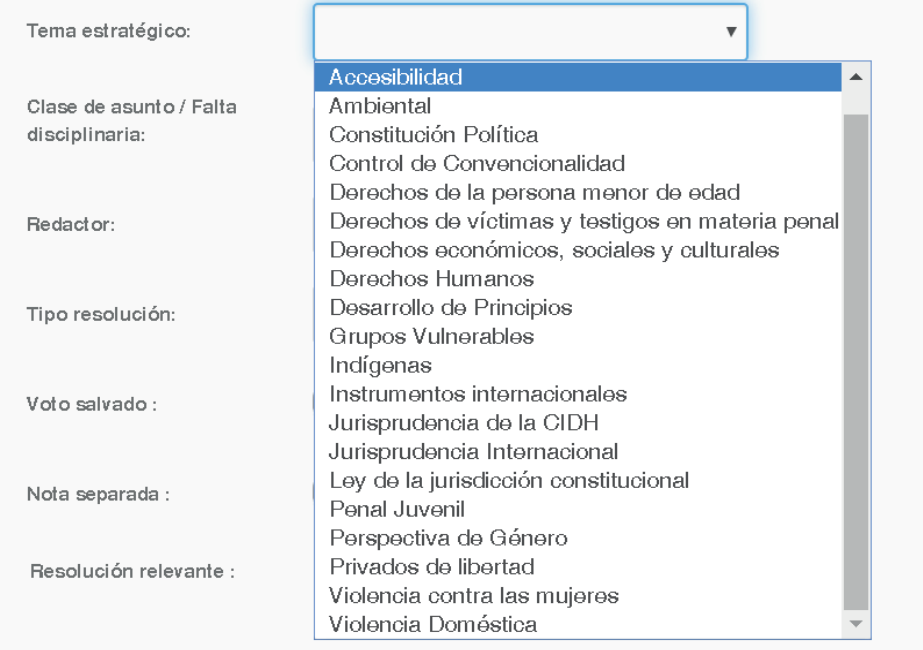

#### **Búsqueda por redactor**

Para localizar las resoluciones dictadas por un Magistrado, Magistrada, o una persona juzgadora en específico, puede hacerlo digitando el nombre completo o apellidos en el espacio destinado para ese fin.

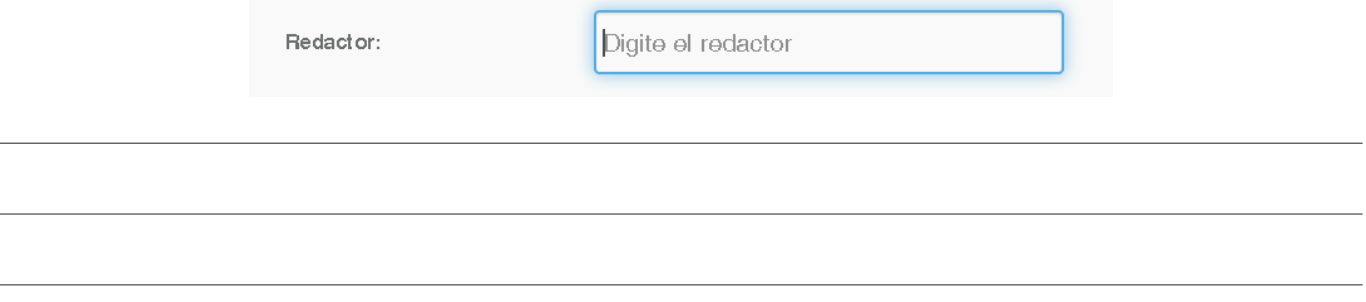

#### **Búsqueda por voto salvado o nota separada**

En los campos de "Voto Salvado" o "Nota Separada" podrá indicar el nombre de la persona redactora para localizar aquella información de su interés.

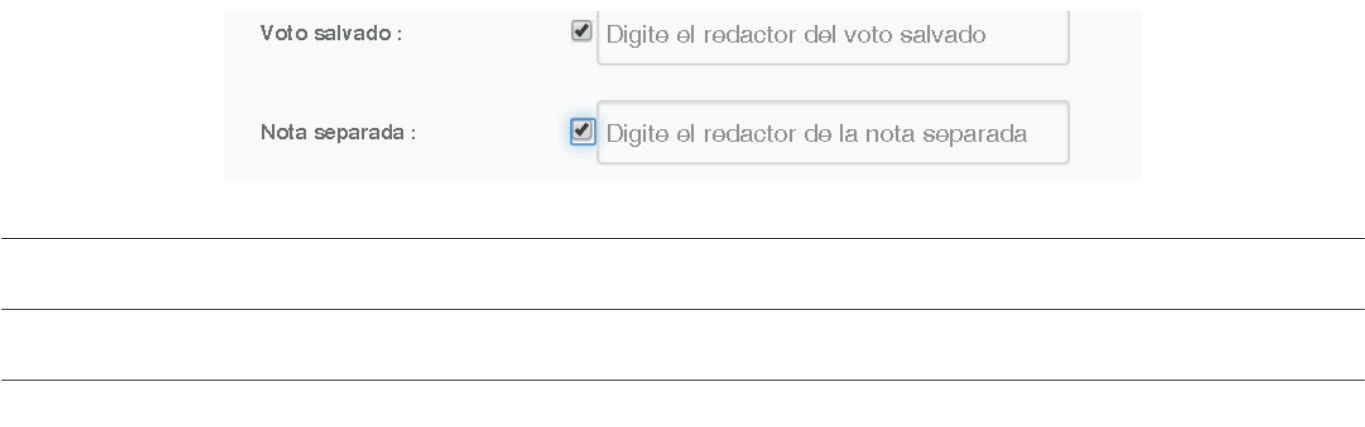

#### **Entremezcla de forma de búsquedas avanzadas**

- Podrá entremezclar todas las búsquedas anteriores para delimitar los criterios y poder tener acceso a la información que requiera.
- Un ejemplo de ese tipo de búsqueda sería identificar una resolución, cuyo tema estratégico sea "Ambiental", dictada por la "Sala Constitucional", en un año en específico y cuyo redactor sea un Magistrado determinado. Toda esa información usted podrá seleccionarla en una sola consulta.

#### **Índice Temático**

Este tipo de búsqueda permite obtener las resoluciones clasificadas por temas y subtemas.

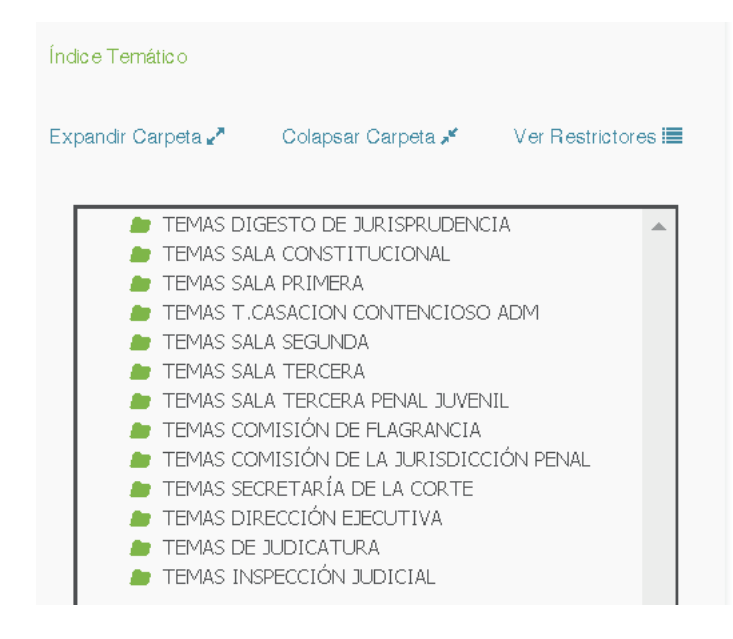

Para ello escoja el despacho de donde requiere la información, por ejemplo, la Sala Primera. Esto se hace dando clic en el icono de la carpeta respectiva. Vemos como se muestra la información clasificada por los temas respectivos

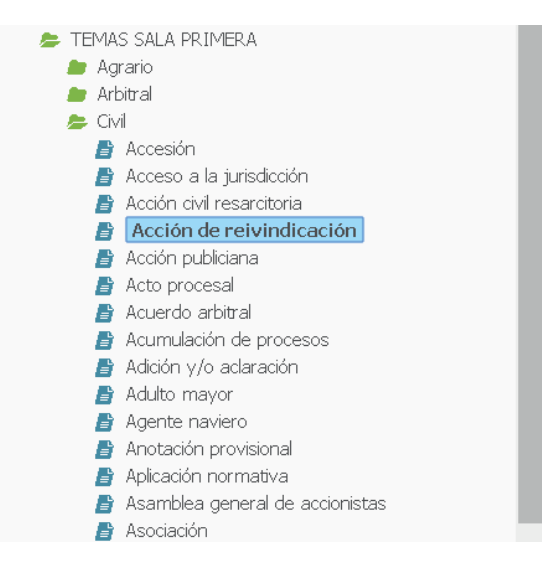

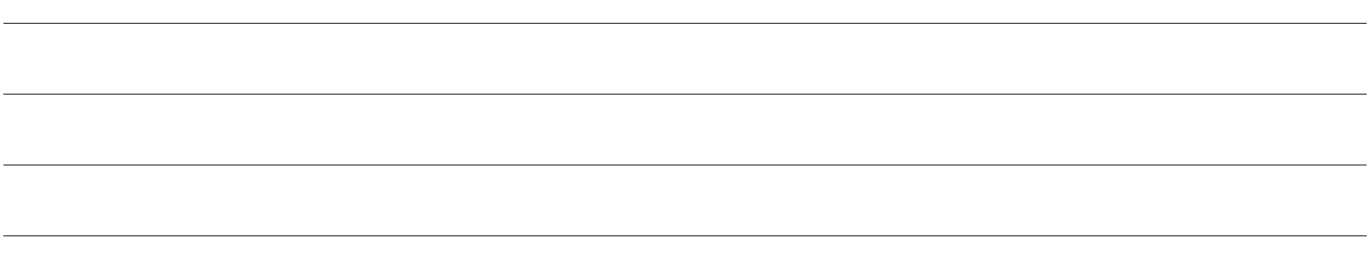

- Seleccione el tema requerido dando doble clic, o bien, eligiendo la opción que se encuentra en la parte superior del cuadro que dice "Ver Restrictores".
- Realizada dicha acción se mostrará una pantalla como la siguiente, donde se presentan los subtemas asociados a este tema.

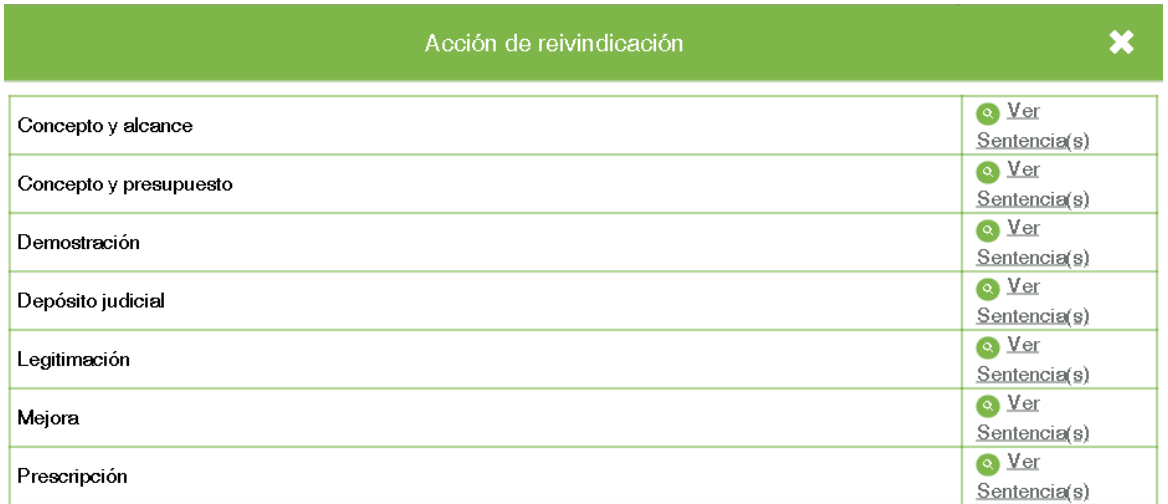

Seleccione ver sentencias para ir a los documentos.

#### **Búsqueda por tema y subtema y búsqueda alfabética por temas**

Existen votos que las diversas oficinas clasificadoras de jurisprudencia del Poder Judicial, han considerado de especial interés para las personas usuarias. A estas resoluciones se le generan extractos de lo que se considera más relevante, que son titulados mediante temas y subtemas, también conocidos como descriptores y restrictores.

- La búsqueda puede hacerse sólo por tema o subtema, o combinando ambos, debiendo aclarar que, a diferencia de la búsqueda libre, el sistema nos mostrará únicamente aquellas resoluciones tituladas con el descriptor y/o restrictor digitados, y no todas aquellas que mencionen el término en alguna parte del documento.
- Así, si buscamos "legítima defensa", se nos mostrarán 195 resultados. Pero si lo combinamos con el restrictor "requisitos", obtendremos 20.
- Otra forma de aprovechar esta forma de búsqueda, es mediante la opción "Ver índice alfabético", que se encuentra debajo de la barra para digitar el tema. Con ella podremos ver el índice de temas de cada oficina clasificadora de jurisprudencia.
- En el ejemplo, se busca información de la Sala Segunda, al presionar la letra "D" aparecen todos los temas que inician con dicha letra.

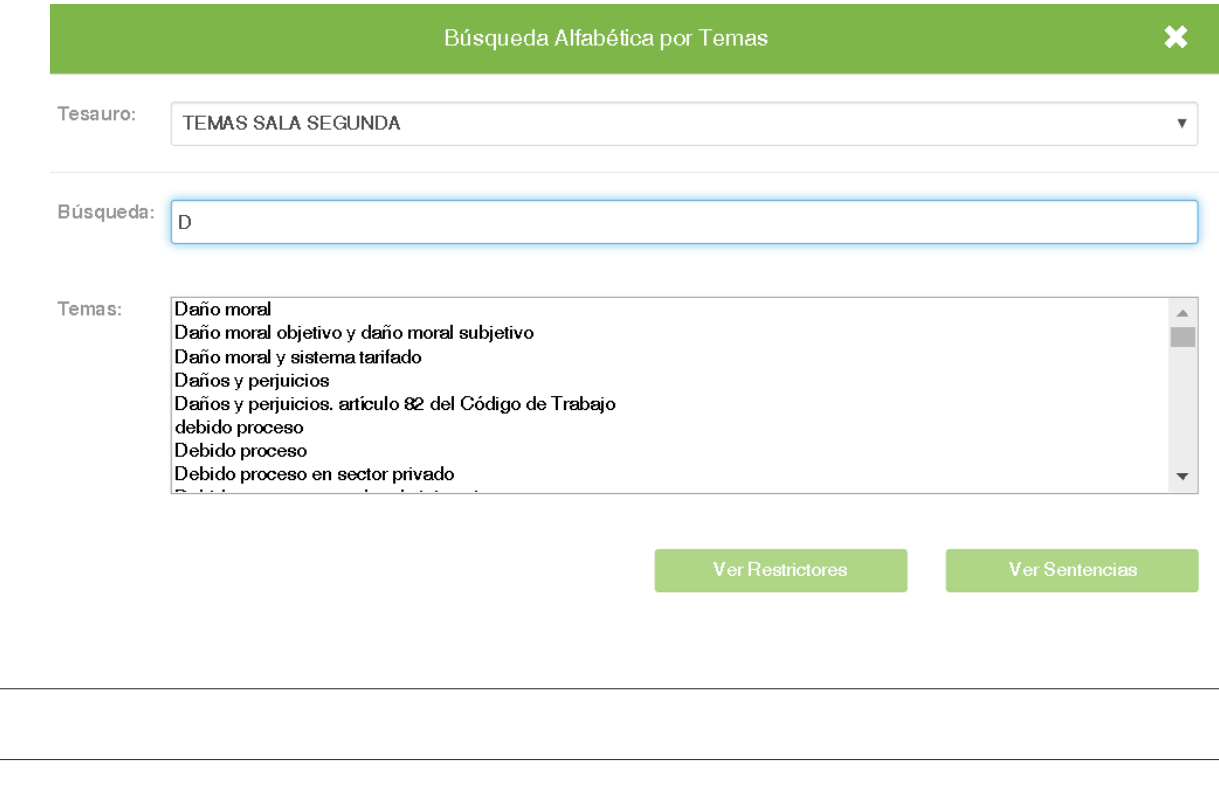

Usted puede continuar digitando y la búsqueda se va delimitando según el término ingresado, por ejemplo, si lo que requiere es información sobre "despidos", así se mostraría la pantalla

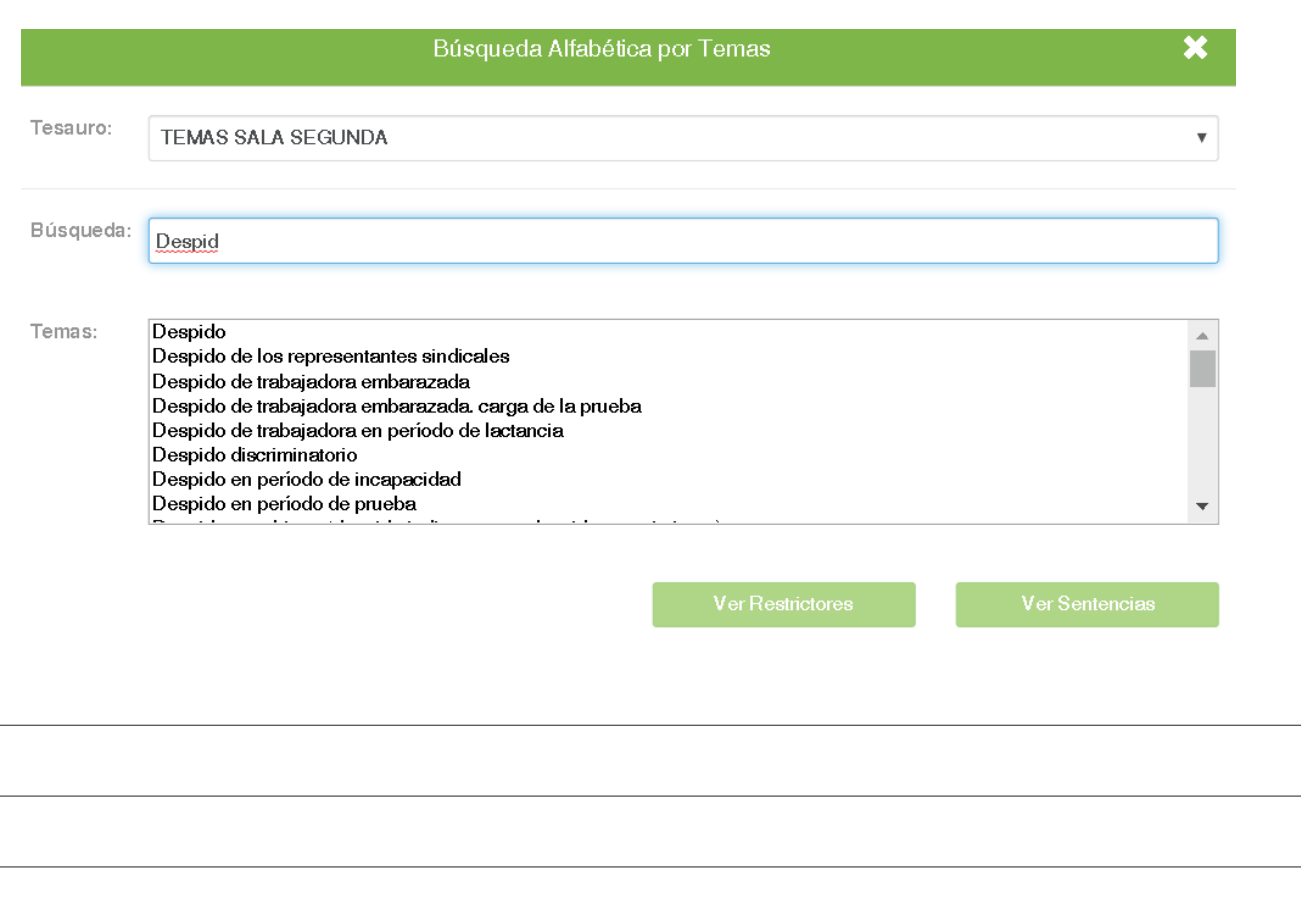

● Una vez seleccionado el tema, la opción "Ver Restrictores" le permitirá obtener los subtemas con que han sido clasificadas las resoluciones, lo cual delimita aún más la búsqueda, o bien, puede ir directo a los documentos presionado la opción "Ver Sentencias"

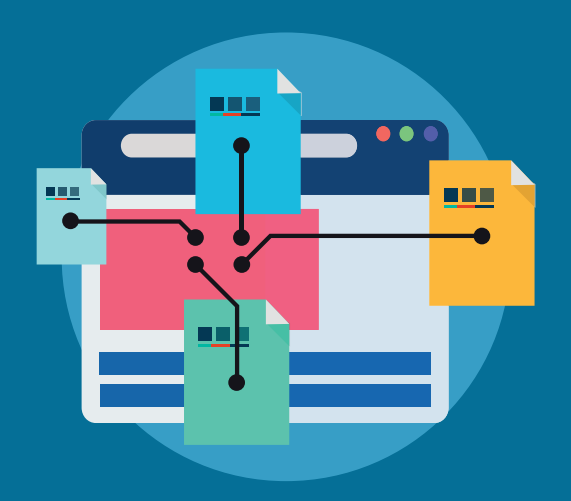

### **ESTRUCTURA DE PANTALLA DE RESULTADOS**

Una vez realizada la búsqueda correspondiente, el sistema le mostrará la pantalla de resultados, la cual se divide en: "*Área de Resultados*" y "*Área de Filtros*".

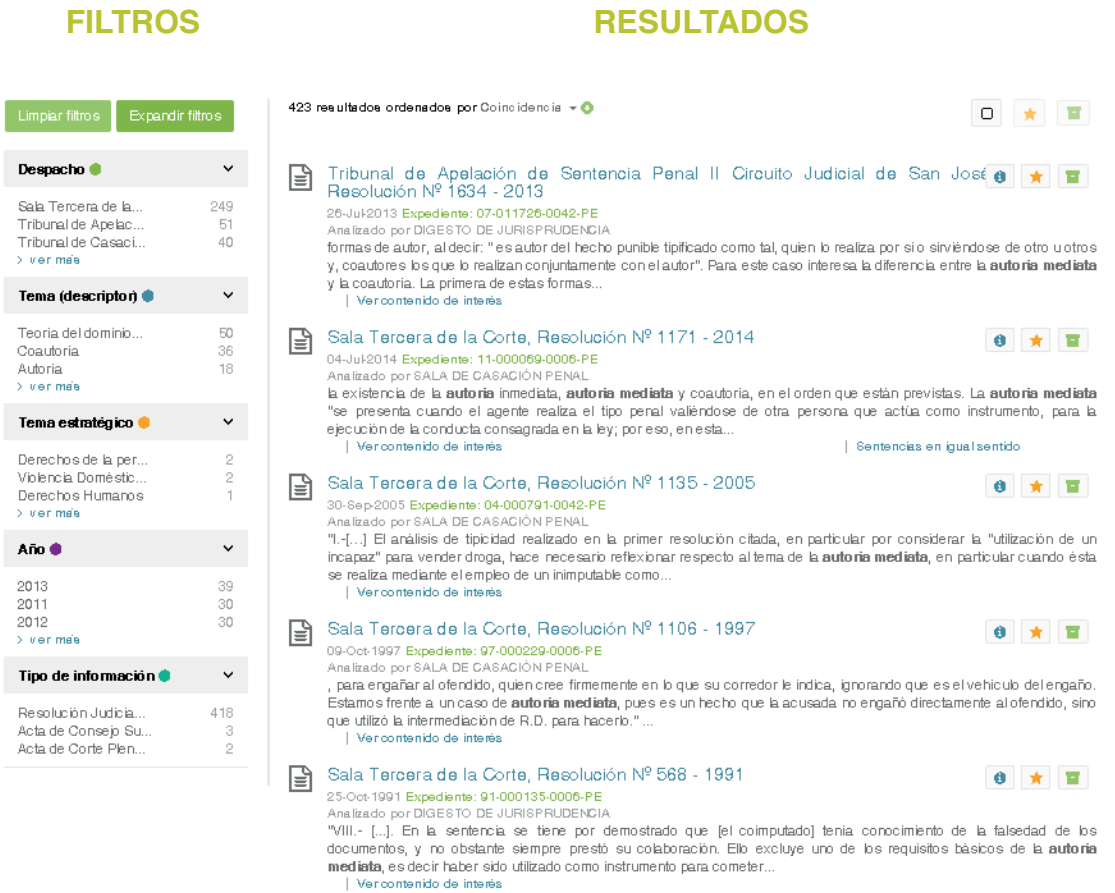

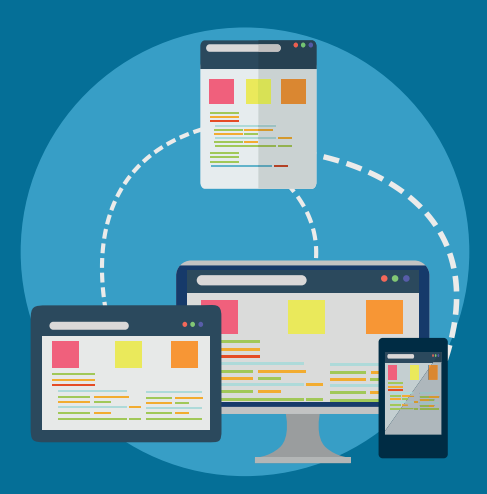

# **ÁREA DE RESULTADOS**

#### **Cantidad de resultados**

En la parte superior del "Área de Resultados", el sistema le desplegará la cantidad de documentos encontrados en relación con los criterios descritos.

1.266 resultados ordenados por Coincidencia v O

#### **Forma de ordenar los resultados**

- Los resultados pueden ser ordenados de diferentes formas: por fecha, por despacho, por número de documento, etc.
- Para ello presione la palabra "Coincidencia" y seleccione la opción que requiera.

#### 4.000 resultados ordenados por Coincidencia v O

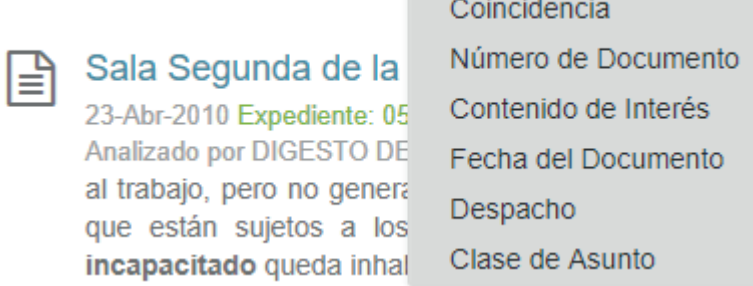

Si lo que desea es ordenar la información de forma "ascendente" o "descendente", utilice la flecha de color verde, que se encuentra al lado del triángulo anterior.

#### **Forma de acceder a los temas y subtemas**

- Si al desplegarse los resultados la resolución tiene un signo de información  $\Box$ , significa que la misma fue titulada, y usted puede visualizar los temas (descriptores) y subtemas (restrictores) con los que ha sido clasificada, así como ingresar a la misma para ver el contenido de interés (extracto).
- Si no tiene el signo, es porque la sentencia, aunque es importante y debe estar en la base de datos, no cumple con los criterios del Despacho que la analizó para ser titulada.

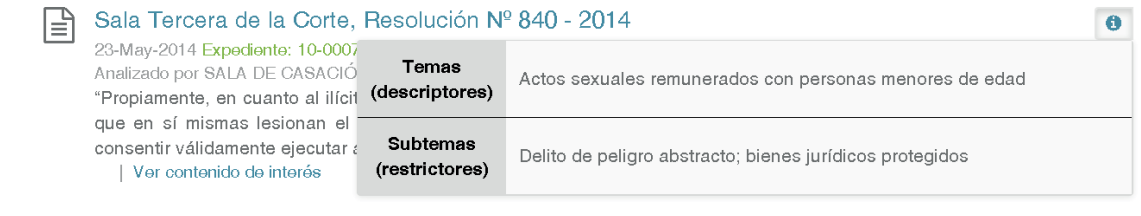

#### **Forma de acceder a las sentencias, los contenidos de interés y sentencias en igual sentido**

- Si desea acceder a la sentencia, únicamente debe presionar el encabezado de la resolución (en azul).
- Si quiere ver el extracto de la resolución, la cual ha sido clasificada como "*contenido de interés*", o bien, a sentencias en igual sentido, puede hacerlo mediante los enlaces que se destinaron para ese fin.

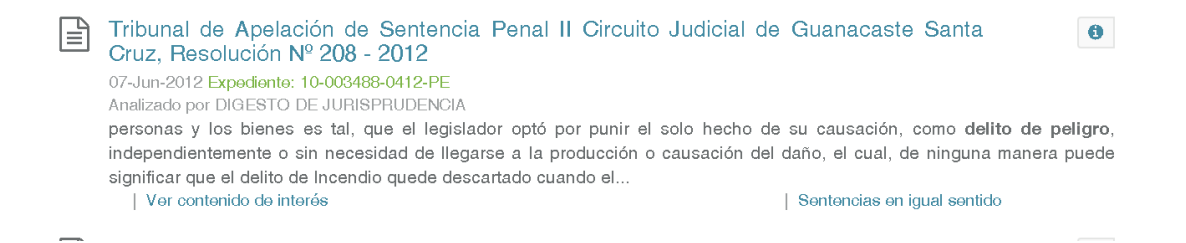

#### **Desplazamiento por las ventanas**

- Dependiendo de la cantidad de resultados, se desplegarán diversas ventanas.
- Se podrá desplazar a través de ellas mediante la opción que se encuentra en la parte inferior del área de resultados.

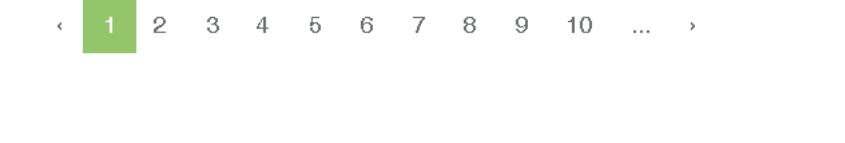

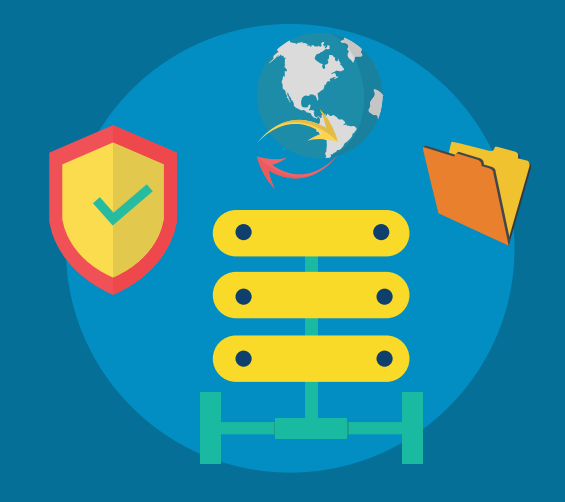

# **ÁREA DE FILTROS**

#### **Selección de filtros**

El "Área de Filtros" se divide en:

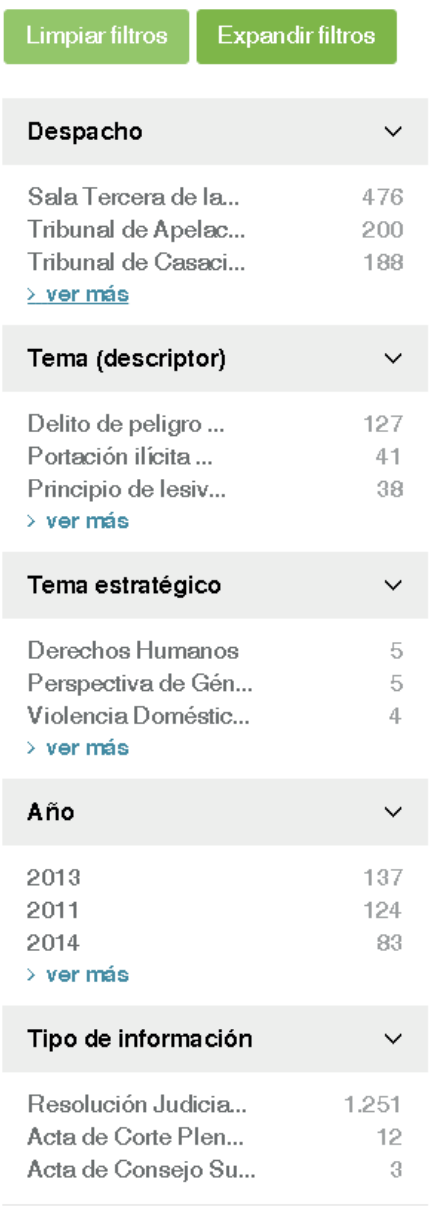

- Despacho
- ► Tema (descriptor)
- ► Tema estratégico
	- $A\tilde{n}$
- ► Tipo de Información
- Esta área permite filtrar la información, por uno o por varios de los criterios anteriores.
- Para seleccionar cada criterio, de click sobre ellos, y se marcará con un "check", siendo que la información se actualiza conforme usted los va seleccionando.
	- Si quiere ampliar la lista de los criterios, seleccione la opción "ver más", o bien "expandir filtros"
- Si quiere iniciar de nuevo con la selección de las opciones, seleccione la opción "Limpiar Filtros"
- Una vez seleccionados los filtros requeridos, la pantalla se mostrará de la siguiente forma donde podrán identificarlos por su color, o bien, eliminarlo conforme lo requiera.
- Si desea quitar todos los filtros, presione la opción "Limpiar Filtros"

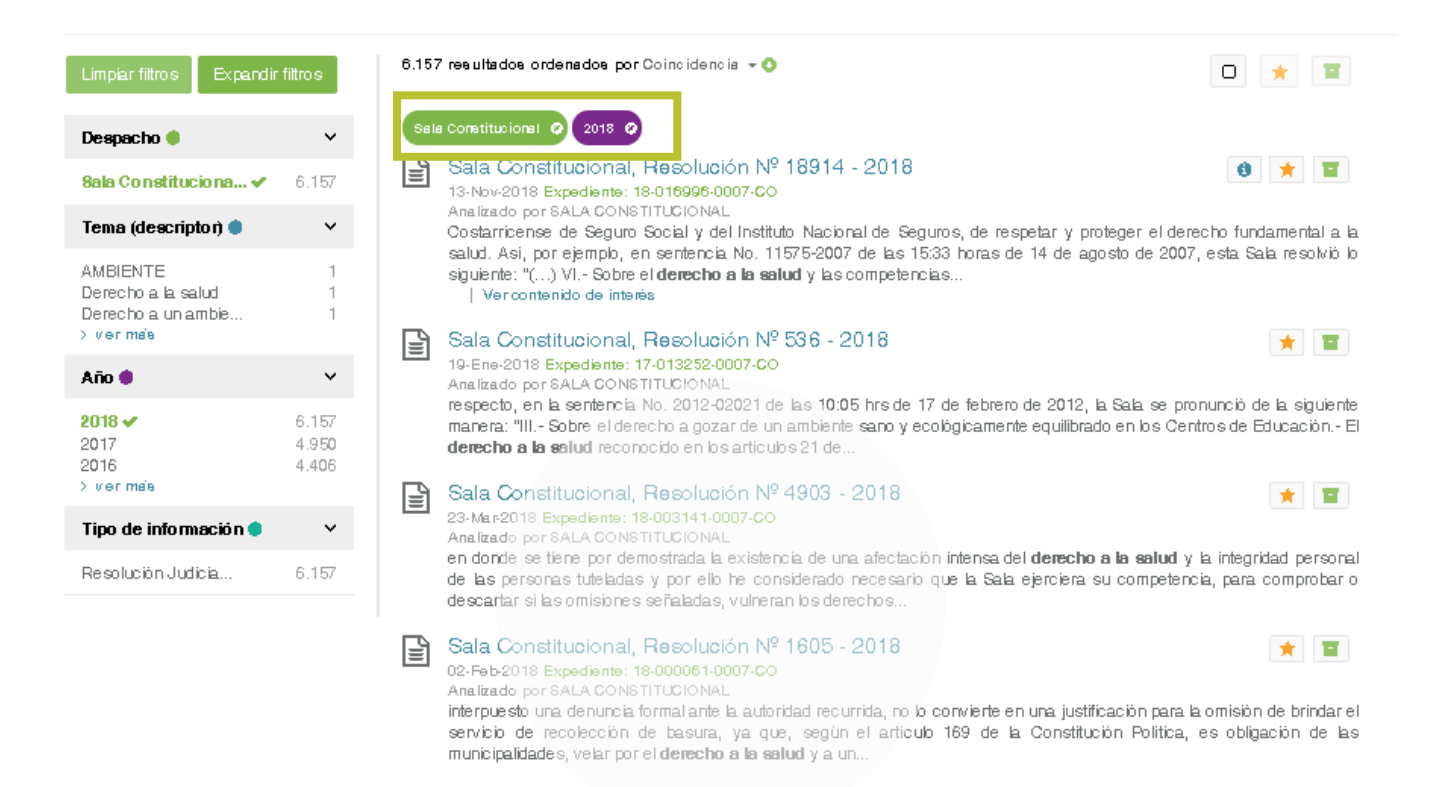

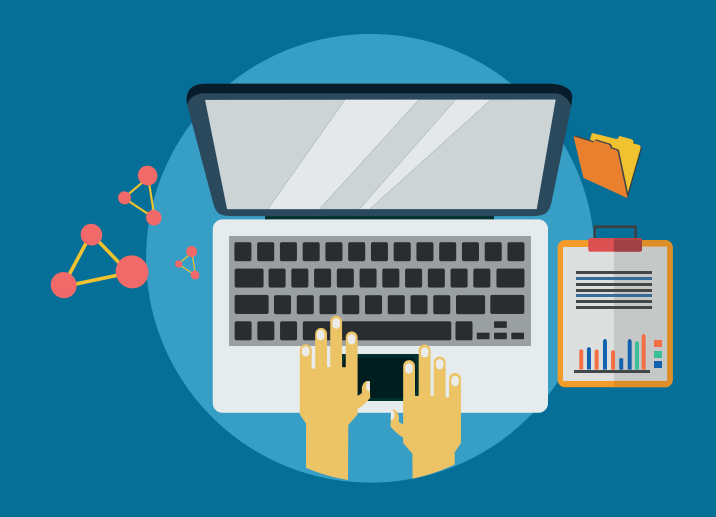

### **REGISTRO O INICIO DE SESIÓN**

En la barra superior de la página de inicio del Sistema Nexus.PJ, encontrará el icono cual le permite registrarse como usuario del sistema o bien iniciar su sesión.

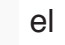

Para ello requiere de un usuario y contraseña, el cual se obtiene aportando un correo electrónico y llenando los datos que se solicitan para quedar registrado como usuario de este servicio.

#### **¿Por qué es importante registrarse?**

Para usar Nexus.PJ no necesita registrarse, no obstante, el hacerlo le permitirá acceder a más opciones que le facilitarán manipular la información.

#### **Servicios que se ofrecen**

Al ingresar por medio de la clave y contraseña, se presentan en los resultados los botones  $\begin{array}{c|c|c|c|c} \hline \multicolumn{1}{c|}{\mathbf{C}} & \multicolumn{1}{c|}{\mathbf{m}} \\ \hline \multicolumn{1}{c|}{\mathbf{C}} & \multicolumn{1}{c|}{\mathbf{m}} \\ \hline \multicolumn{1}{c|}{\mathbf{D}} & \multicolumn{1}{c|}{\mathbf{m}} \\ \hline \multicolumn{1}{c|}{\mathbf{D}} & \multicolumn{1}{c|}{\mathbf{m}} \\ \hline \multicolumn{1}{c|}{\mathbf{D}} & \multicolumn{1}{c|}{\mathbf{m}} \\ \hline \multicolumn{1}{c|}{\mathbf{D}} &$ 

- $\Box$ El "cuadro" permite seleccionar toda la información que se muestra en la pantalla
- $\star$ La "estrella" incluye como favoritos los documentos seleccionados
- **T** La "cesta" permite guardar en ellas los documentos seleccionados

#### **Seleccionar documentos**

- Podrá ir seleccionándolos uno a uno por medio de los iconos  $\Box$
- Si desea seleccionar todos hágalo por medio del l icono

О

#### **Acceder a Favoritos o a la Cesta**

Para ver los documentos que se tienen en favoritos o en la cesta se debe hacer clic sobre

el botón (en verde)

Se presenta la siguiente pantalla, seleccione la opción que requiere

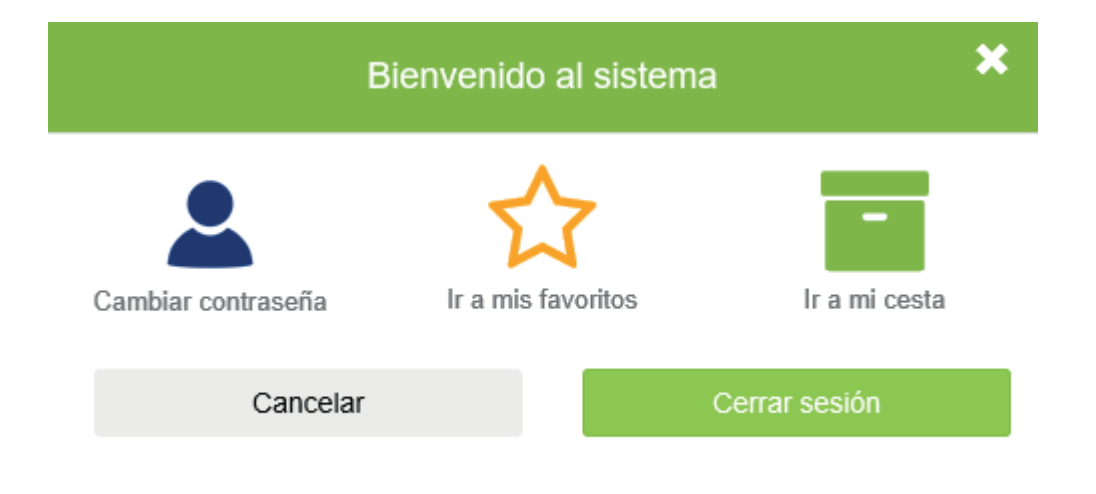

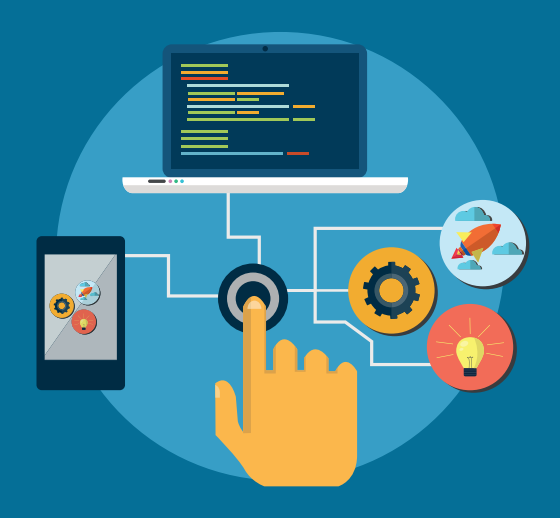

### **FAVORITOS**

#### **FAVORITOS**

- 1. Permite hacer una selección de aquellos documentos en los cuales tengo especial interés de almacenar.
- 2. Ingresando a favoritos, se tiene la posibilidad de seleccionar una o varias de las resoluciones que allí se encuentren y navegar en ellas revisando una a una su contenido, a través de los enlaces de "Resultado Anterior" o "Resultado Siguiente"
- 3. También tiene la posibilidad de descargar el archivo, imprimirlo, enviarlo por correo electrónico, enviarlo a la cesta, publicarlo en Facebook o Twitter.

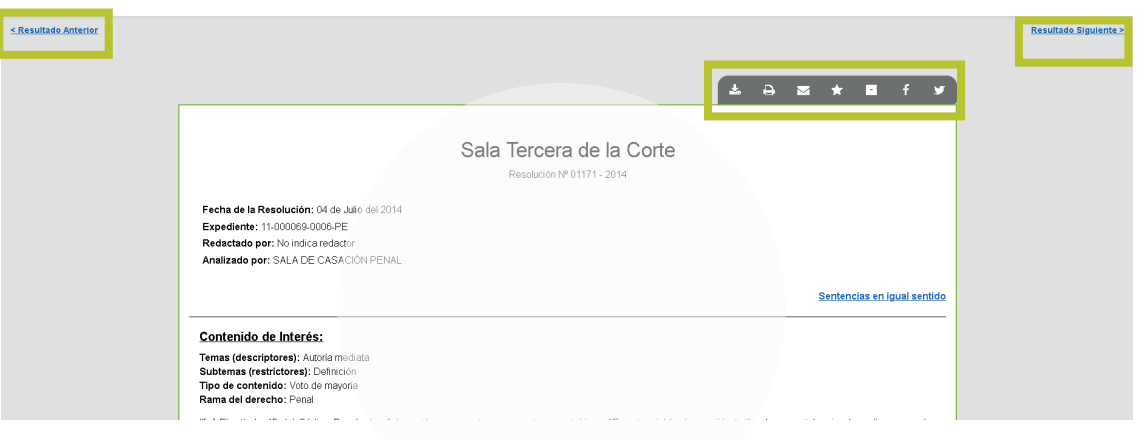

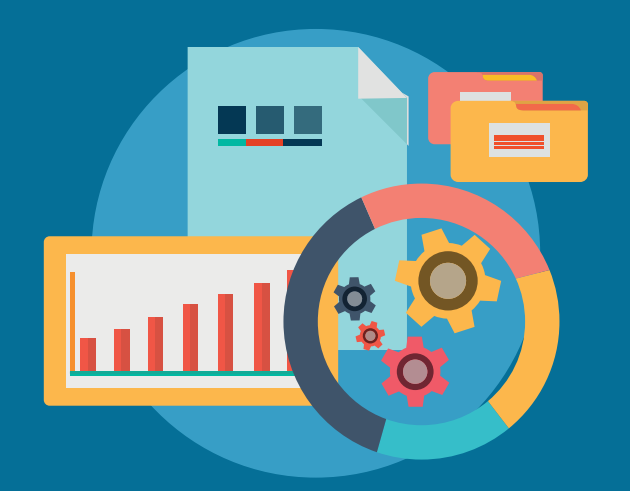

**CESTA**

#### **CESTA**

1. Una vez que ha elegido la opción de "Cesta" le aparecerá una pantalla similar a la que se muestra.

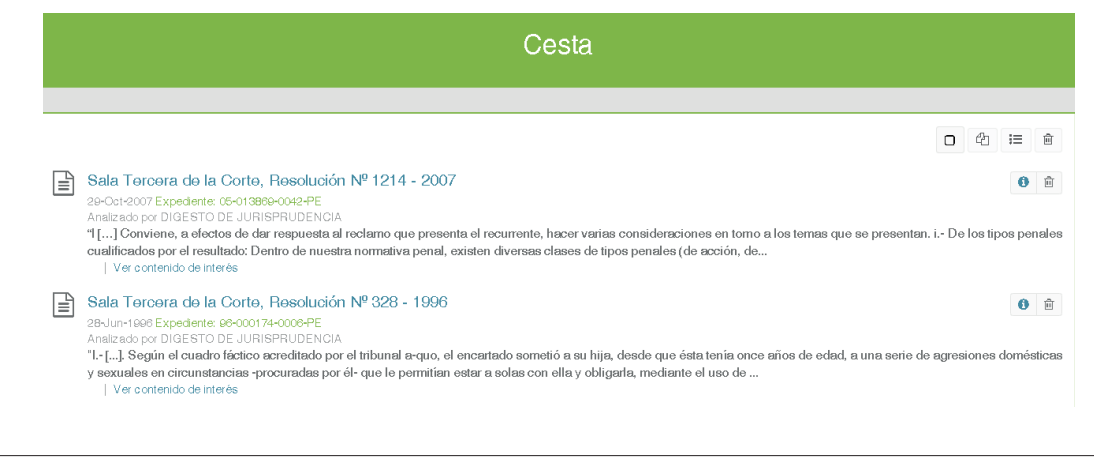

- 2. Seleccionados los documentos que requiera, tiene varias opciones:
- Si escoge el icono <sup>da</sup> tendrá la opción de crear un archivo unificado, es decir, en un solo documento incorporará los textos seleccionados.
- Tiene la opción de descargar, imprimir o enviarlo por correo.

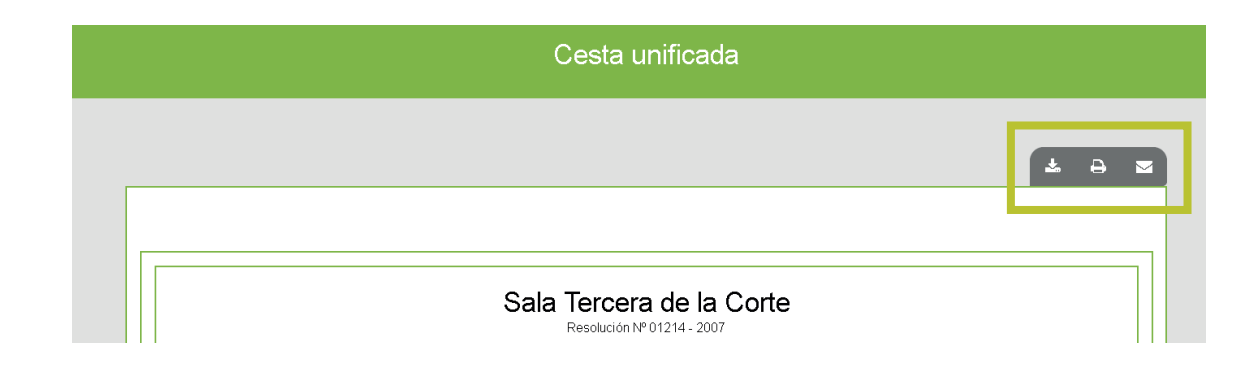

● Si selecciona el icono <sup>= ;</sup> se creará un archivo unificado de encabezados, que al igual que el anterior tendrá la opción de descargarlos, imprimirlos o enviarlos por correo electrónico.

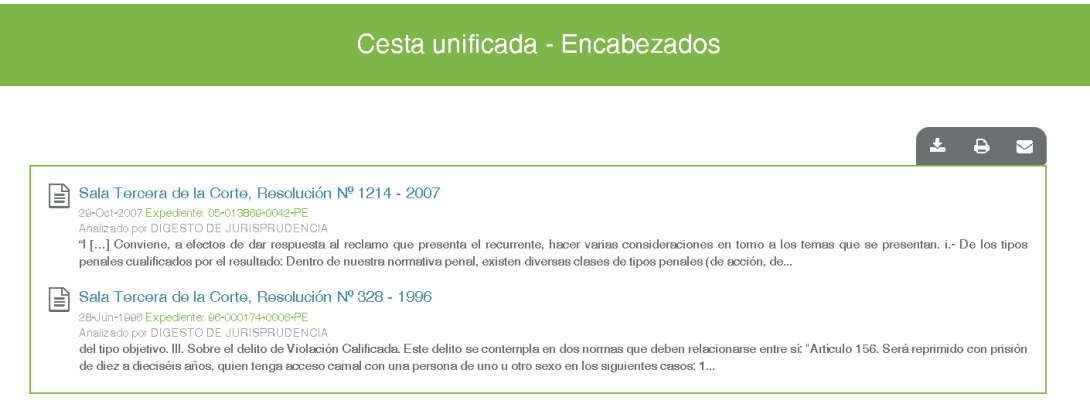

Si elige la opción de descargar podrá hacerlo en cualquiera de los siguientes formatos:

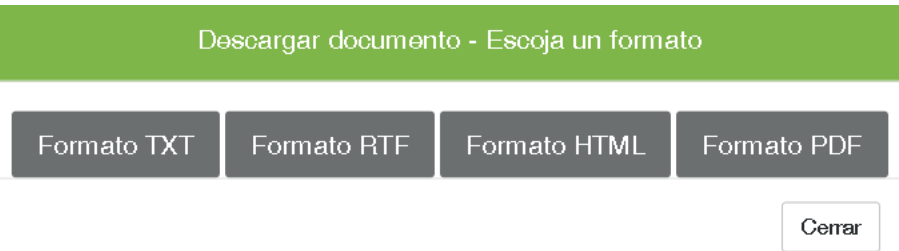

De requerirlo seleccionando este icono  $\frac{1}{2}$ , ya sea marcando todos los archivos o de uno en uno, podrá eliminar archivos de la cesta.

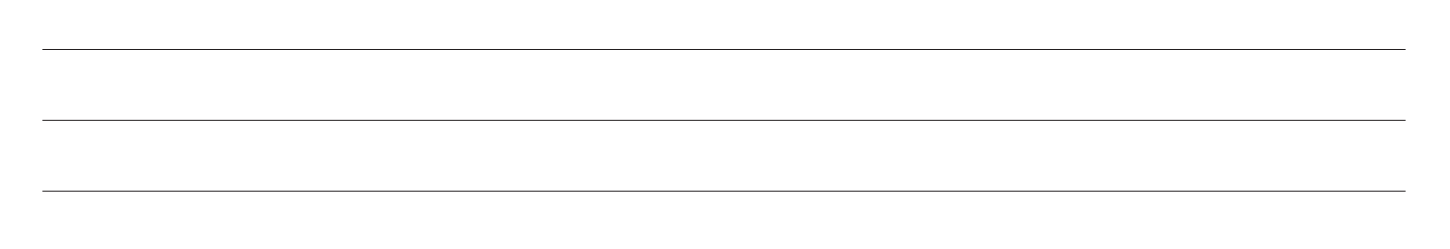

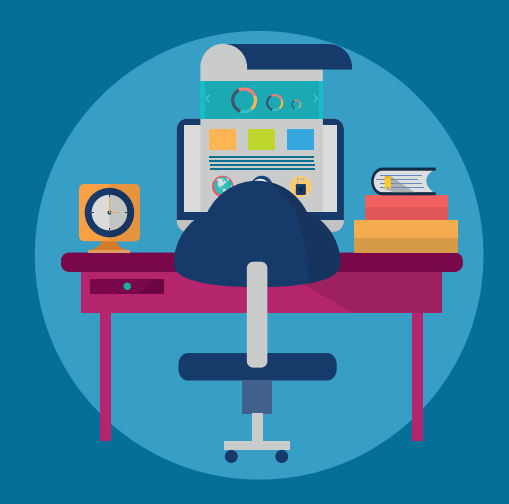

### **RECOMENDACIONES**

1. Desde cualquier pantalla, si desea regresar a la página principal presione el logo del Poder Judicial que se encuentra en la parte superior izquierda de la pantalla.

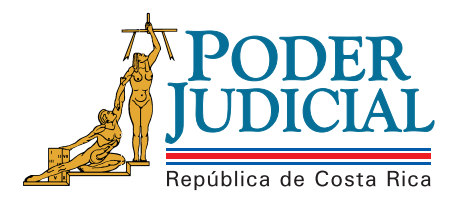

2. En caso de requerirlo puede acceder al enlace "*Preguntas Frecuentes*", donde podrá encontrar algunas soluciones a incidencias que podrían estarle ocurriendo.

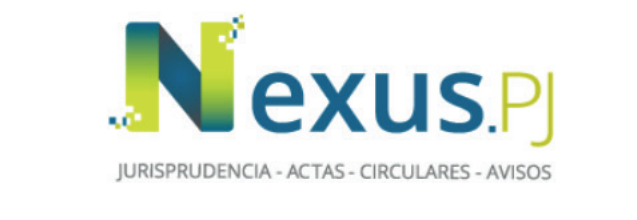

Digite el despacho, redactor, sentencia, expediente o algún otro criterio ...

Búsqueda Avanzada **Preguntas Frecuentes**  Q

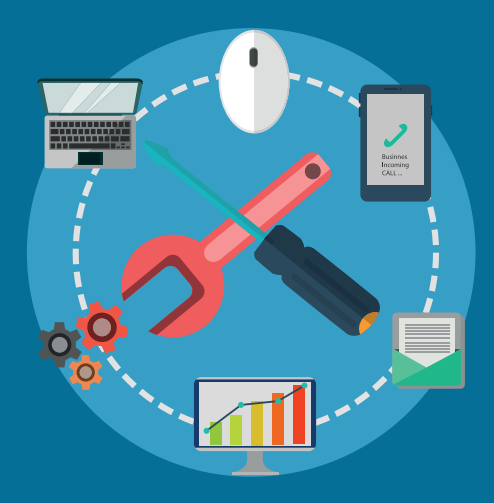

# **RETROALIMENTACIÓN**

Con el fin de mejorar el servicio que el Sistema Nexus.PJ les brinda, agradecemos hacernos llegar sus comentarios, dudas, oportunidades de mejoras, sugerencias, por alguno de los siguientes medios:

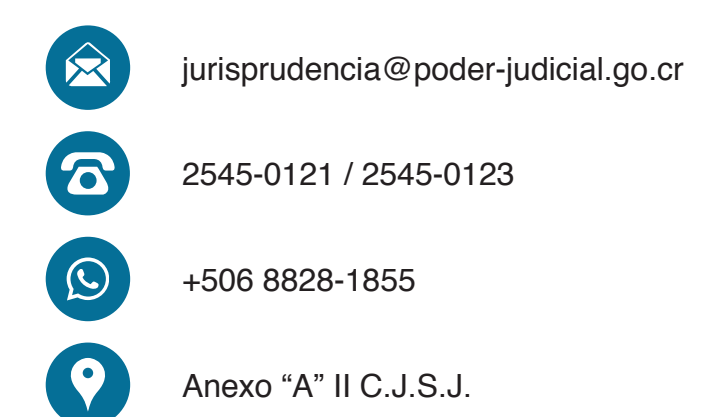

#### **NOTAS**

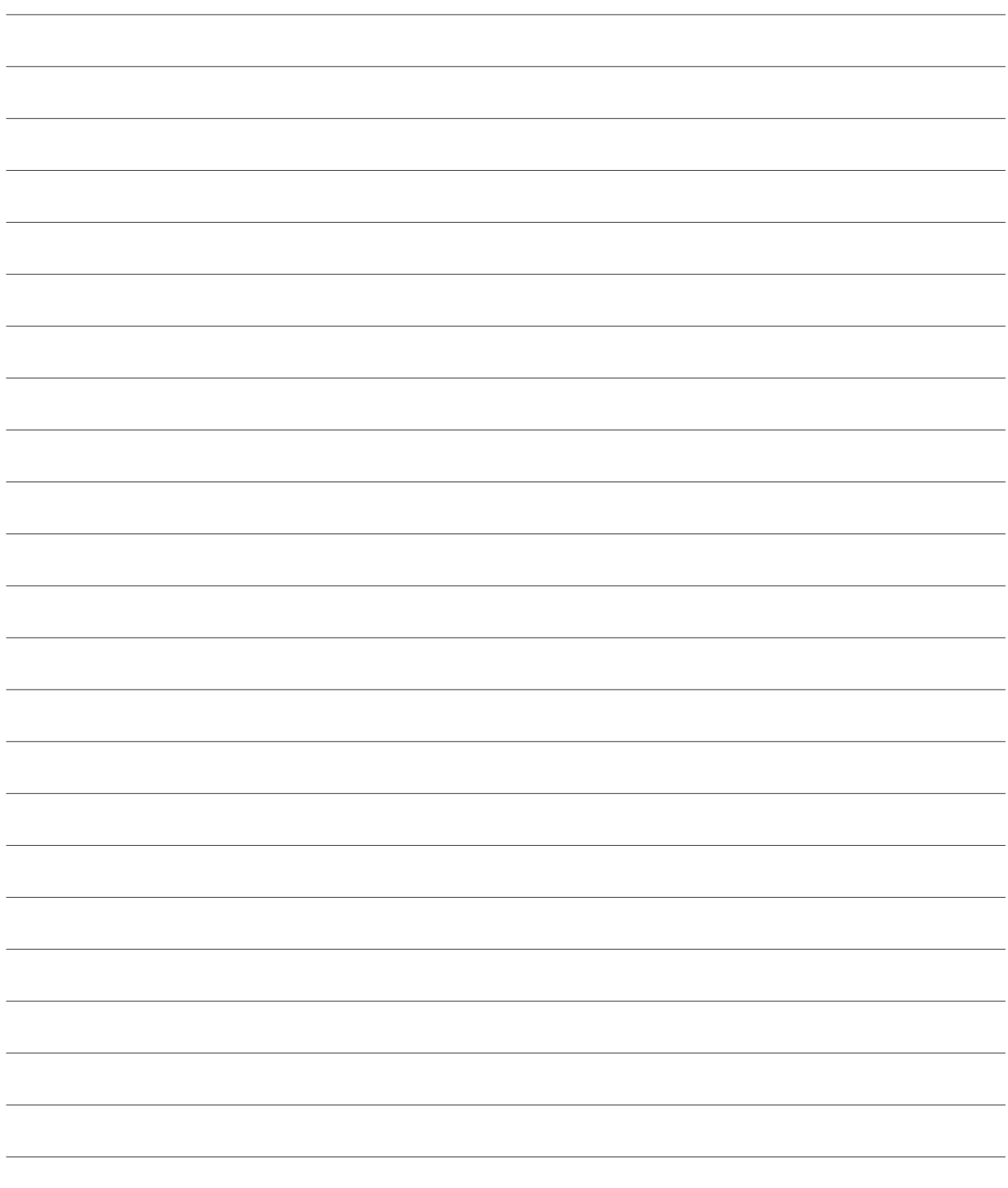

#### **NOTAS**

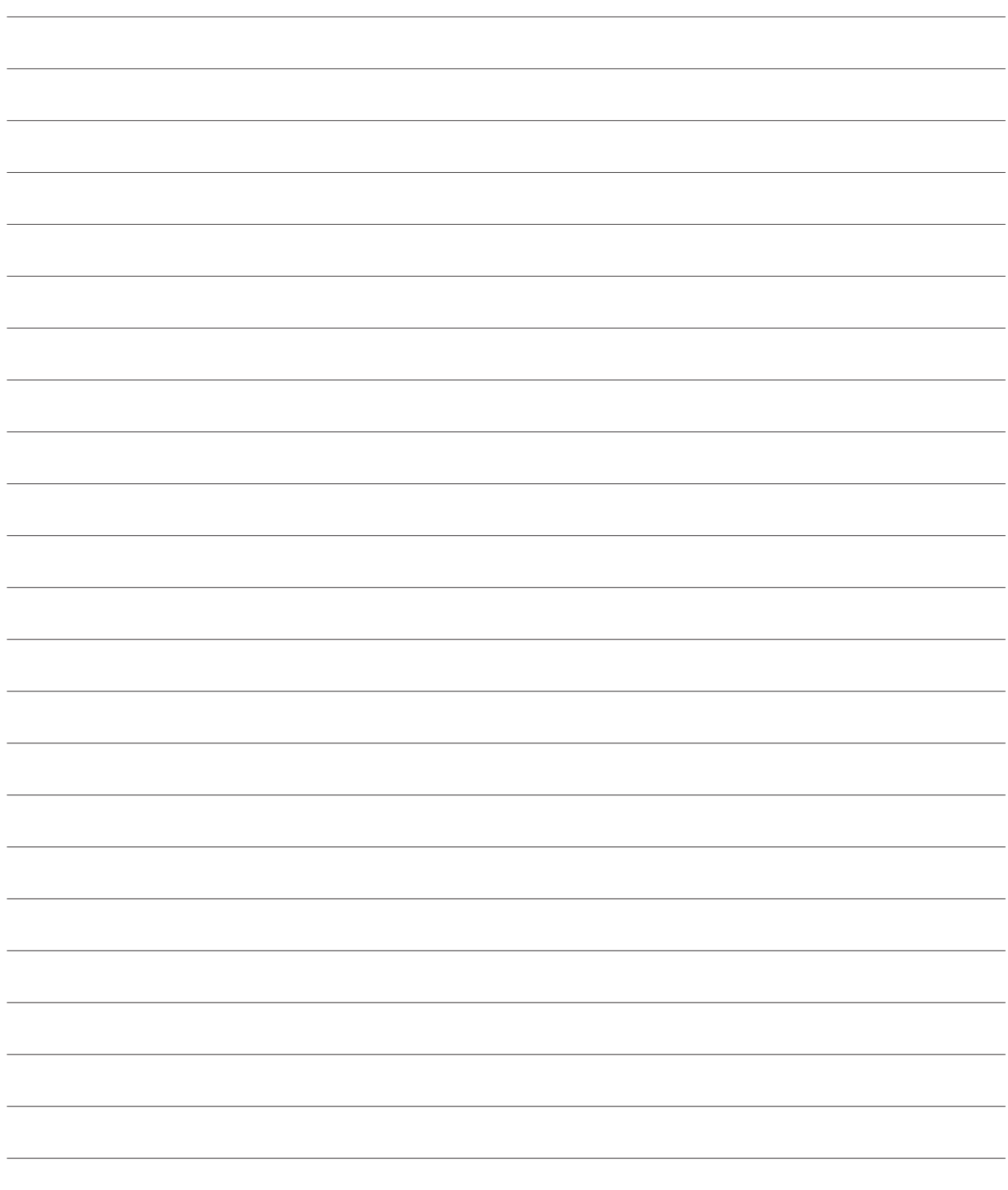

#### **Créditos:**

Centro de Información Jurisprudencial del Poder Judicial Dirección de Tecnología de la Información

#### **Autores:**

Máster Patricia Bonilla Rodríguez Lic. Jorge Quesada Jiménez

#### **Diseño e Impresión:**

Departamento de Artes Gráficas - OT 50069